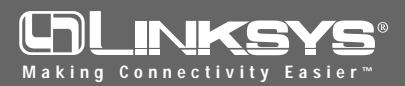

# Network PC Card

Model No.: WPC11 V2.5

1. Before installing your adapter, insert the Setup CD into your matically.

*Note: You must install this software before installation of the hardware.*

CD-ROM drive. Unless you have deactivated the auto-run feature of Windows, the following screen should appear auto-

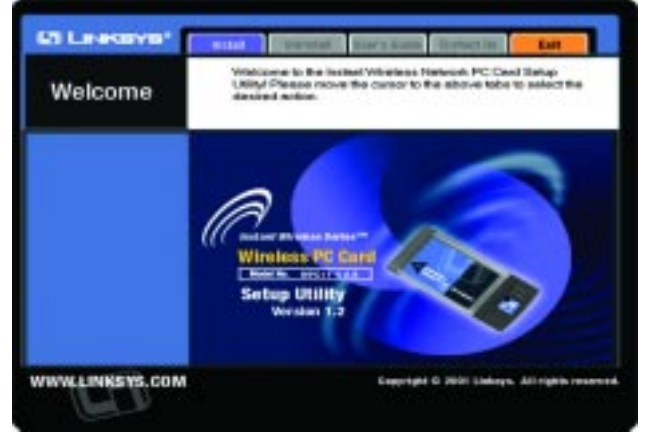

If this screen does not appear automatically, you can access the installation by pressing the **Start** button and choosing **Run**. In the drop down box provided, type **D:\setup.exe** (where D: is the letter of your cd-rom drive). Alternately, double-click **My Computer**, and then double-click the cdrom drive where the Setup CD is located. Then double-click the **Setup.exe** icon that appears.

- 2. The first tab across the top of the screen, labeled Install, should now be highlighted. Click on the **Install** button.
- 3. This screen will appear next, indicating that Windows is ready to continue the installation. Click the **Next** button.

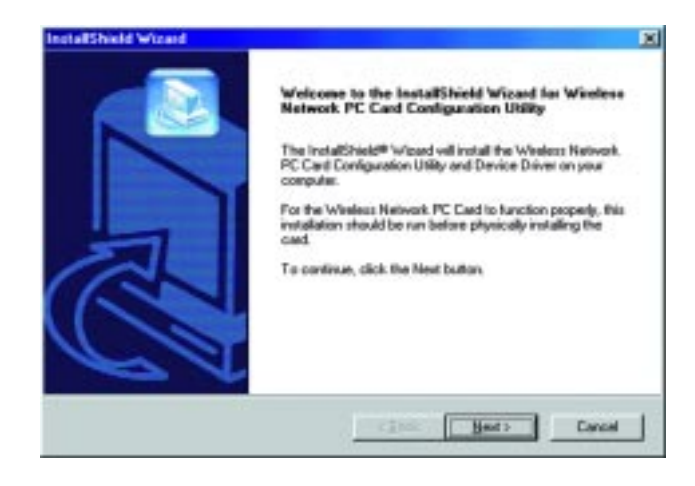

## **Instant Wireless<sup>\*</sup> Series Quick Installation For Windows 95,98, ME, and 2000**

This sheet will guide you through the basic steps needed to install this Linksys product on your computer. If you have any problems during installation, visit our support page at **www.Linksys.com**.

- 4. The next screen that appears will be the **Warranty Policy**. Read the entire policy by pressing the **Page Down** button on your keyboard. Click on the **Yes** button if you agree, or **No** if you disagree. Clicking **No** will terminate the installation. If you click **Yes**, the installation will continue.
- 5. The following window will appear next. To install the Configuration Utility in the default directory (recommended), click the **Next** button. If you prefer to install the Utility in another directory, click the **Browse** button, locate the preferred directory then click the **Next** button.

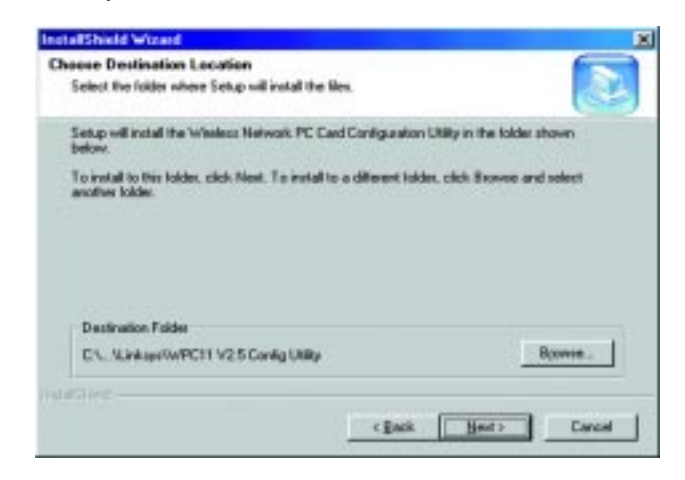

6. When the next screen appears, choose either **Infrastructure** mode or **Ad-Hoc** mode, depending on your needs. If you are unsure whether to choose Infrastructure or Ad-Hoc, refer to the **Ad-Hoc versus Infrastructure** section in your User Guide for more information. Once you have made your choice, click the **Next** button.

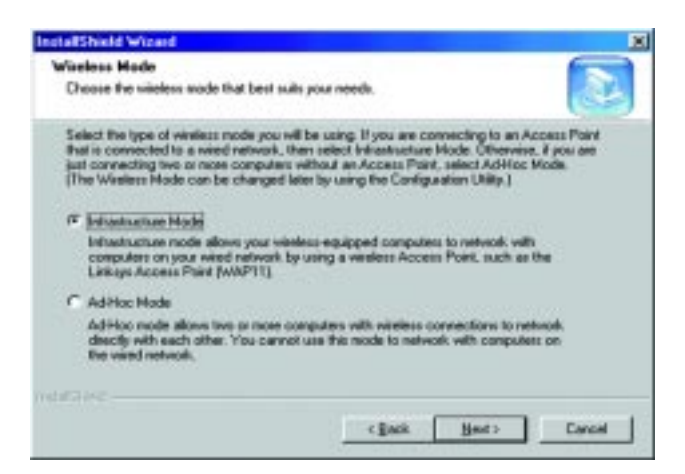

### **Continued on back...**

#### **If you chose Infrastructure... If you chose Ad-Hoc...**

7. The following screen will appear. You will be prompted to enter an **SSID** value in the box provided. The SSID may be up to 32 characters in length and may include any character on the keyboard. All SSID values on your wireless network must match. If you are unsure, use the default value of "linksys". Then, click the **Next** button.

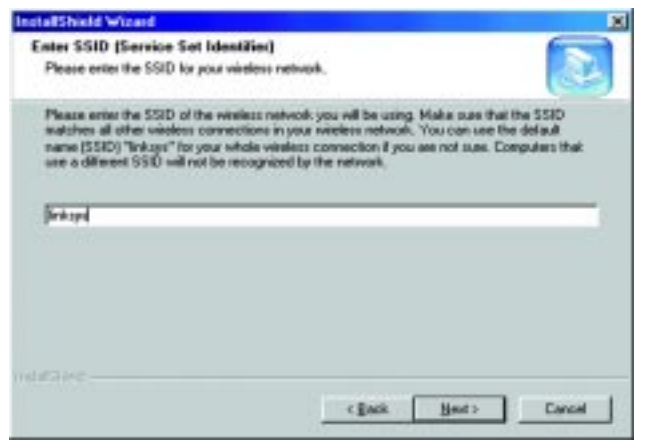

- 8. The next screen to appear will be the Review Settings screen. Verify that all the settings are correct and click the **Next** button to continue. Another screen will appear, indicating that all of the appropriate files are being copied onto your drive.
- 9. Once Windows has finished copying the necessary files, the following screen will appear. In order for the drivers to be installed properly, you must restart your computer.

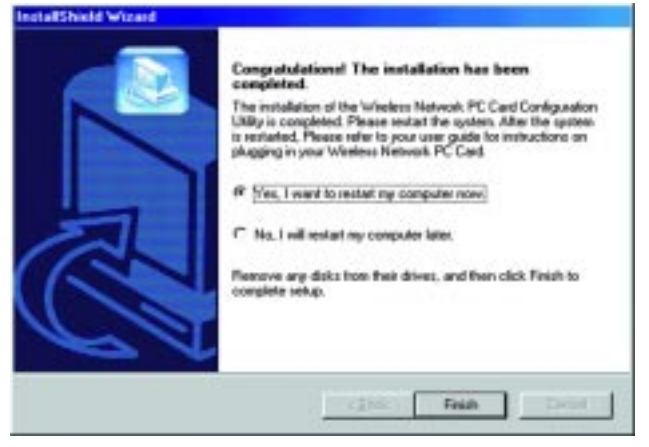

- If you choose to do it now, select **Yes, I want to restart my computer now**. If you do not want to do it now, choose **No, I will restart my computer later**. Once you have made your choice, click the **Finish** button to continue.
- **The Driver and Configuration Utility Installation is complete. Refer to your User Guide for instructions on physically installing your Network PC Card.**

7. The following screen will appear. You will be prompted to choose a **Channel** from the list provided. All computers on your wireless network must be using the same channel in order to communicate with each other. If you are unsure about which channel to use, select the default channel (Channel 6). Once you have chosen your channel, click the **Next** button.

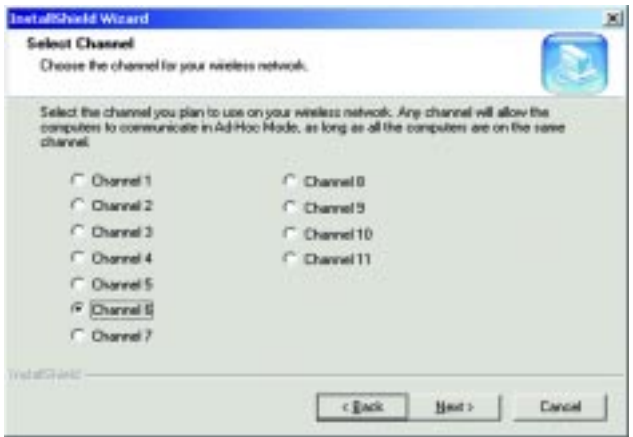

- 8. The following screen will appear. You will be prompted to enter an **SSID** value in the box provided. The SSID may be up to 32 characters in length and may include any character on the keyboard. All SSID values on your wireless network must match. If you are unsure, use the default value of "linksys". Then, click the **Next** button.
- 9. The next screen to appear will be the Review Settings screen. Verify that all the settings are correct and click the **Next** button to continue. Another screen will appear, indicating that all of the appropriate files are being copied onto your drive.
- 10. Once Windows has finished copying the necessary files, the following screen will appear. In order for the drivers to be installed properly, you must restart your computer. If you choose to do it now, select **Yes, I want to restart my computer now**. If you do not want to do it now, choose **No, I will restart my computer later**. Once you have made your choice, click the **Finish** button to continue.
- **The Driver and Configuration Utility Installation is complete. Refer to your User Guide for instructions on physically installing your Network PC Card.**

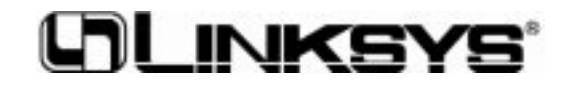